The Group Primary contact (GCO) should be the one maintaining the responsibility of registering and monitoring those who are added to the GCO's record.

**Do not give your log in information to anyone**. Anyone with this information will have complete access to your group attendee records, including access to your allotted attendee badges, the ability to make name changes, and purchasing extra tickets on the company's behalf.

Last

Name

Fmail

Address

**Group Registration** 

Last Name

Email Address

A group contact must be created prior to purchasing a group registration

create a group. If you do not see your company listed, please click "Create a

New Company". New companies will be charged at the non-member rate. If you have questions on your membership status, please contact 833-86-MYNAA.

Please enter your company name below and click "Continue" to p

Create a Group Contact

To create a Group:

1) Type in your Last name and Email address associated with your NAA Membership.

If you are uncertain on your membership status, please contact: 833-86-MYNAA and someone will assist you.

- Fill out the required information from the Group registration page. You will have the ability to change the Company Name on the individual attendee's badge.
- 3) Review the information, make sure that the Coordinator Information is correct.
- Once you hit continue you will be given your login number and password. There will be an email that is sent out with this information.
  Please make sure to save that information as the Login Number is how you go back into the portal to make any changes.
- 5) You have now reached the Group Portal, you are required to purchase your full conference registration packages in bulk.
- Based on your membership status, you will be given the opportunity to purchase at minimum 5 to 100+ Full conference registrations.
  - a. You are required to choose a fee rate and type-in the number of registrations you plan on purchasing. Please keep in mind that the GCO will only be able to purchase one

## June 26-28, 2019 / De Group Registration Provide the following information for your Group Coordinator. Items noted with an asterisk (\*) are required nue" to proceed to the review page Select "Cou Group Information - Nonmember If you have questions reaarding your membership status, please contact NAA at 833-86-MYNAA Group Name \* Group Test Company Name Test Company Membership Nonmembe Address 1 \* 123 abc Address 2 Address 2 burke 22039 Postal Code City \* State/Province \* Virginia Country ' Usa Group Coordinator Information First Name \* First Last Name Last 5556664444 Cell Phone Email \* Email (Confirm) Testemail@email.con Testemail@email.com Login Password ..... (Confirm)

Register Group Attendees

Password Password

Login Number

Login

Number

login

Please provide your Group contact login number and password and then clic

## Purchase Group Packages

Purchase Group Full Conference Registrations in Bulk.

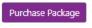

package per group. If you end up not purchasing enough Full conference registrations, you will need to contact: <u>naaapartmentalizereg@spargoinc.com</u>.

- 7) Once you have finalized your group package, you will be able to register your group attendees.
  - a. Type in the email address associated with the attendees NAA Membership, if they are not members, please click continue.
  - Please fill out the required information, make sure that you use their email address, the system will not allow you to use duplicated emails
- 8) Edit Group List, allows you to view, modify and cancel your group registrations.
  - a. By clicking on the Registration ID you can edit/change the contact information.
- 9) We offer the opportunity for the GCO to schedule a time to pick-up all the Attendees badges. Registration badges will not be mailed. If the GCO selects this option, all the attendees will have to go meet their group coordinator to pick up their badge as it will not print out at the Registration Counters.
- 10) The GCO can also assign someone onsite that can manage the GCO Account. They will be able to pick up the badges, register individuals, as well as, cancel attendees.

| Add a Group Attendee                                                     |
|--------------------------------------------------------------------------|
| Add a group Attendee. Provide their email<br>address, then click create. |
| Registrant Email Address *                                               |
| Create                                                                   |

Edit Group List Select below for the group list and address changes for the existing group registration.

| Edit List |
|-----------|
|-----------|

## **Badge Pick up Options**

Select below for view/select a scheduled time for badge pick-up time when onsite.

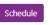

## Add Onsite Contact Information

| Name *  |  |
|---------|--|
| Phone * |  |
| Email * |  |